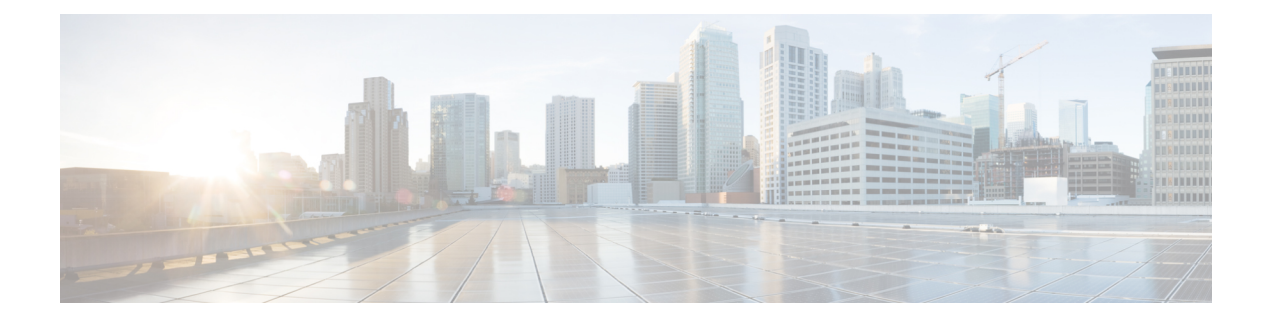

# **Create Templates To Automate Device Configuration Changes**

This chapter has the following topics.

- Why Create New [Configuration](#page-0-0) Templates?, on page 1
- Ways to Create [Configuration](#page-1-0) Templates Using Cisco EPN Manager , on page 2
- Create a New CLI [Configuration](#page-1-1) Template Using a Blank Template, on page 2
- Create a New CLI [Configuration](#page-2-0) Template Using An Existing Template, on page 3
- Entering Variables in a [Template,](#page-3-0) on page 4
- Use Global Variables in a [Template,](#page-7-0) on page 8
- Import and Export a CLI [Configuration](#page-10-0) Template, on page 11
- Create a New [Composite](#page-11-0) Template, on page 12
- Create a Shortcut to Your [Templates](#page-11-1) Using Tags, on page 12
- Deploy [Templates](#page-11-2) to Devices, on page 12
- Check the Status and Results of a Deployed [Configuration](#page-16-0) Template, on page 17

# <span id="page-0-0"></span>**Why Create New Configuration Templates?**

Cisco EPN Manager provides a number of out-of-the-box configuration templates that you can use to make changes on your network devices. Those are described in Create a New CLI [Configuration](#page-2-0) Template Using An Existing [Template,](#page-2-0) on page 3.

If you have sufficient privileges, you can also create new templates that meet the exact needs of your environment, and then make those templates available for others to use. You can make the templates as simple or as complex as needed, including grouping multiple templates together into a composite template. Finally, you can associate templates with particular devices by creating configuration groups.

Cisco EPN Manager provides out-of-the-box CLI commands that you can use in your templates. It also provides a blank CLI template you can use to create new CLI commands. You can use them singly or with other commands in a composite template.

How you use configuration templates can depend on factors such as how large your network is, the number of designersin your organization, and how much variation there is among devices configuration.For example:

• For a small network with only one or two designers and a limited number of device configurations, start by copying the CLI configurations you know are "good" into a set of templates. You could then combine them into composite templates and make them available to your operators.

• For a large network with many different device configurations, try to identify the configurations you can standardize. This lets you control the amount of exceptions to these standards, and lets you turn features on and off as needed.

# <span id="page-1-0"></span>**Ways to Create Configuration Templates Using Cisco EPN Manager**

Cisco EPN Manager provides different methods for creating new configuration templates, depending on your user account privileges. *CLI configuration templates* contain one or more CLI configuration commands (the same commands you would type when configuring a device). *Composite configuration templates* are comprised of two or more CLI or composite configuration templates. You can specify the order in which the commands are deployed to devices.

- Modify one of the out-of-the-box CLI templates. See Create a New [Composite](#page-11-0) Template, on page 12.
- Use the blank CLI template and enter code by hand. See Create a New CLI [Configuration](#page-1-1) Template Using a Blank [Template,](#page-1-1) on page 2.
- Use the blank CLI template and copy and paste code from a command line configuration session, CLI script, or other stored set of configuration commands. See Create a New CLI [Configuration](#page-2-0) Template Using An Existing [Template,](#page-2-0) on page 3.
- Merge several existing out-of-the-box or user-defined templates into a single template. You specify the order in which the templates contained in the composite template are deployed to devices. See [Create](#page-12-0) [Configuration](#page-12-0) Groups for Deploying Templates to Groups of Devices , on page 13.

Once you have created a set of templates, you can export and import them.

# <span id="page-1-1"></span>**Create a New CLI Configuration Template Using a Blank Template**

Use templates to define a set of reusable device configuration commands. A description of CLI templates and how you can use them is displayed in the web GUI when you choose **Configuration** > **Templates** > **Features & Technologies**, then choose **CLI Templates**.

If you want to edit a template that is provided with Cisco EPN Manager , make a copy of the template, give it a new name, and then edit it. See Create a New CLI [Configuration](#page-2-0) Template Using An Existing Template, on [page](#page-2-0) 3.

Templates that you create are stored under **My Templates**.

#### **Before you begin**

Configuration templates are not supported by default on Cisco Optical Networking devices. To enable configuration templates support, select an existing pre-defined CLI configuration template, and in its Device Type section, enable the Optical Networking checkbox. Save this CLI template as a new template. The template is now saved as a user-defined template which lists all optical networking devices such as Cisco NCS 2000, Cisco NCS 4000 devices, and so on.

**Step 1** Choose **Configuration** > **Templates** > **Features & Technologies**.

**Step 2** Expand **CLI Templates**, then choose **CLI**.

#### **Step 3** In the **Template Basic** area:

- a) Enter a meaningful name for the template. Templates are listed alphabetically in the web GUI.
- b) (Optional) Enter a short description that describes how the template should be used—for example, "enable traps on IOS devices."
- c) (Optional) Tag the template with an intuitive name. For information on tags, choose **My Tags**.
- d) (Cisco IOS only) Enter the device operating systems on which the template can be executed (for example, 12.2 or 15.3). When you execute the template, older device OS versions are filtered out. If you leave this field blank, the template will be applied all OSs for the specified devices.
- **Step 4** In the **Validation** Criteria area, specify the devices on which the template can be executed. What you enter here determines which devices are displayed (and can be selected) when you execute the template. You can specify a device family, series, or type.
- **Step 5** Specify the device configuration commands in the **Template Detail** area.
	- a) Enter or paste the copied code into the **CLI Content** field. You can copy code from a command line configuration session, CLI script, or other stored set of configuration commands. You must enter code using Apache VTL (see [http://velocity.apache.org/engine/devel/vtl-reference-guide.html\).](http://velocity.apache.org/engine/devel/vtl-reference-guide.html)
	- b) Configure your variables using the **Managed Variables** dialog. Variables will prompt you for a value when you execute the template.
		- To create a variable using a name in the code, select the code (no spaces) and click the **+** sign at the top right of the **CLI Content** area. This creates a new (unconfigured) variable by that name in the **Managed Variables** dialog.
		- Click the **+** sign at the top right of the **CLI Content** area. This adds a blank row to the **Managed Variables** dialog.

For information about creating variables, see Entering Variables in a [Template,](#page-3-0) on page 4.

- c) To see how the variable will be displayed when the template is executed, click **Form View**.
- d) To save your variables, click **Add to CLI**.
- <span id="page-2-0"></span>**Step 6** Save your template. Click **Save as New Template**, specify the folder (in **My Templates**) in which you want to save the template, then click **Save**.

# **Create a New CLI Configuration Template Using An Existing Template**

The easiest way to create a new configuration template is to find a similar existing template, copy it, and edit it. You can also use this procedure to edit templates that you created. (You can only edit templates that you create.)

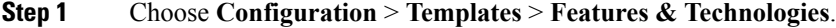

- **Step 2** Expand **CLI Templates**, then choose **System Templates - CLI**.
- **Step 3** In the Template navigation panel on the left, locate the template you want to copy, hover your mouse cursor over the **i** icon that is displayed next to the template name, then click **Duplicate** in the popup window.

**Step 4** In the **Duplicate Template Creation** dialog, specify a name and the folder (under **My Templates**) where you want the new template to be saved, and click **OK**.

For example, if you copy a template that resides under **CLI Templates** > **System Templates - CLI**, by default the template is saved under **My Templates** > **CLI Templates** > **System Templates - CLI (User Defined)** .

## <span id="page-3-0"></span>**Entering Variables in a Template**

These topics provide information that will help you when entering variables into a template:

- Data [Types,](#page-3-1) on page 4
- Manage Database Variables in CLI [Templates,](#page-4-0) on page 5
- Use Validation [Expressions,](#page-4-1) on page 5
- Add Multi-line [Commands,](#page-5-0) on page 6
- Add Enable Mode [Commands,](#page-6-0) on page 7
- Add Interactive [Commands,](#page-6-1) on page 7

### <span id="page-3-1"></span>**Data Types**

Table 1 lists data types that you can configure in the Manage Variables page.

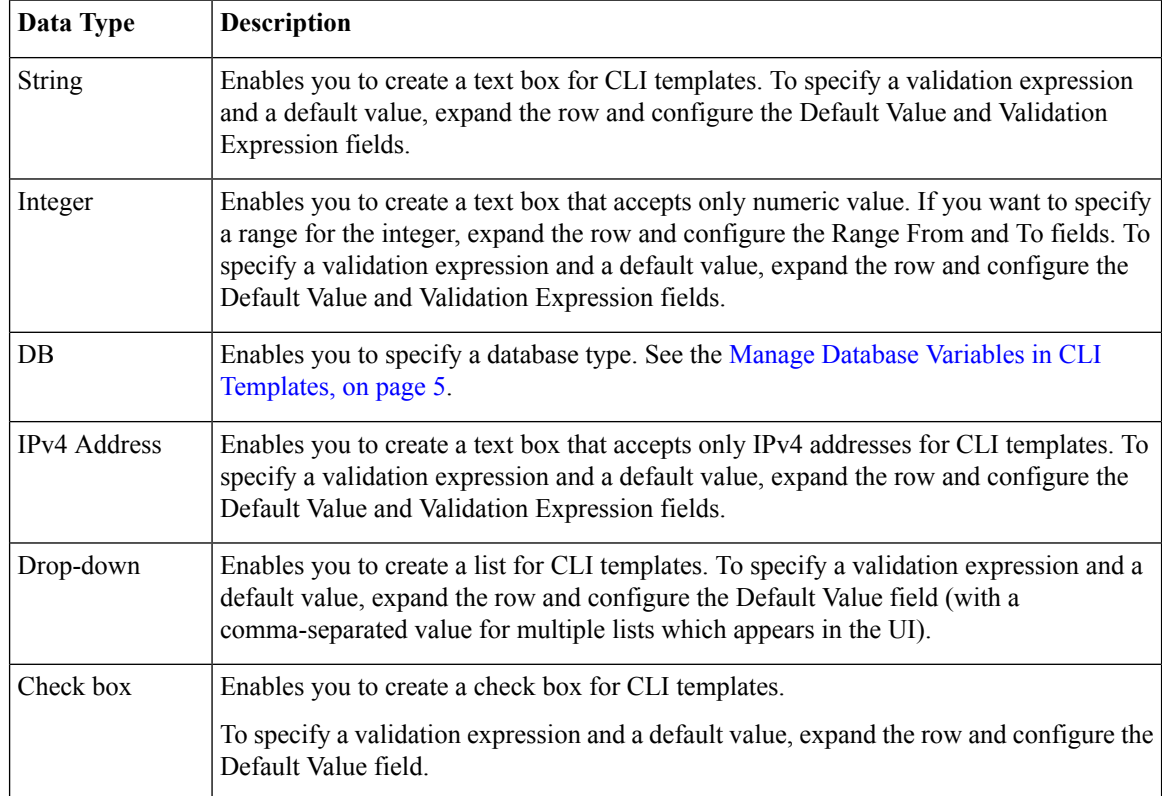

**Step 5** Add the validation criteria and CLI content as described in Create a New CLI [Configuration](#page-1-1) Template Using a Blank [Template,](#page-1-1) on page 2 .

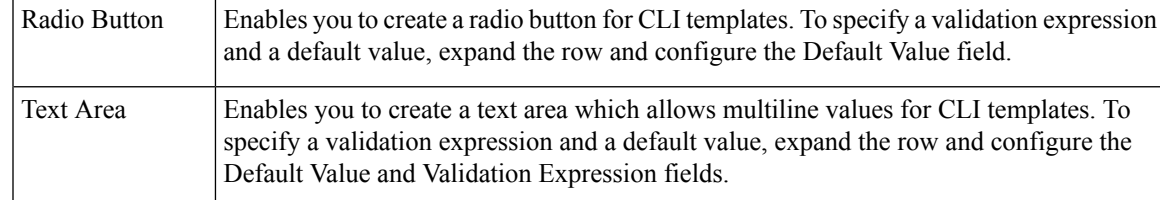

### <span id="page-4-0"></span>**Manage Database Variables in CLI Templates**

You can use database (DB) variables for the following reasons:

- DB variables are one of the data types in CLI templates. You can use the DB variables to generate device-specific commands.
- DB variables are predefined variables. To view the list of predefined DB variables, see the CLITemplateDbVariablesQuery.properties file at the following location: folder/opt/CSCOlumos/conf/ifm/template/inventoryTagsInTemplate.
- For example, SysObjectID, IPAddress, ProductSeries, ImageVersion are DB variables. When a device is added to Cisco EPN Manager , the complete details of the device is collected in the DB variables. That is, the OID of the devices is collected in SysObjectID, product series in ProductSeries, image versions of the device in ImageVersion, and so on.
- Using the data collected by the DB variables, accurate commands can be generated to the device.
- You can select the DB variable in the Type field (using the Managed Variables page). Expand the name field and fill in the default value field with any of the DB variables which you want to use.
- When a device is discovered and added to Cisco EPN Manager , you can use the database values that were gathered during the inventory collection to create CLI templates.

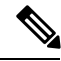

**Note**

While it is possible to create a customized query using Enterprise JavaBeans Query Language (EJB QL), only advanced developers should attempt this. We recommend you use the variables defined in the CLITemplateDbVariablesQuery.properties file only.

## <span id="page-4-1"></span>**Use Validation Expressions**

The values that you define in the Validation Expression are validated with the associated component value. For example, if you enter a default value and a validation expression value in the design flow, this will be validated during the design flow. That is, if the default value does not match with the entered value in the validation expression, you will encounter a get error at the design flow.

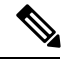

**Note** The validation expression value works only for the string data type field.

For example, choose **Configuration** > **Templates** > **Features and Technologies**, then choose **CLI Templates** > **CLI**. In the Template Detail area, click the **Add Variable** tab to view the list of Variables. Click the Add plus sign (+) in the Add Variables tab to add a row to the CLI template. Choose String in the Type

field, enter the remaining values, and click **Save**. From the list of variables, expand the details of this new variable and configure the regular expression, which will not allow a space in that text box. Enter the following expression in the Validation Expression field.

```
\wedge[\S]+$
```
Default value (optional)—ncs

The value should match with regular expression in the validation expression field.

Save the template, and then select a device. Try to enter a space in the text field. You will encounter a regular expression error.

## <span id="page-5-0"></span>**Add Multi-line Commands**

To enter multi-line commands in the CLI Content area, use the following syntax:

```
<MLTCMD>First Line of Multiline Command
Second Line of Multiline Command
......
......
Last Line of Multiline Command</MLTCMD>
```
#### where:

- <MLTCMD> and </MLTCMD> tags are case-sensitive and must be entered as uppercase.
- The multi-line commands must be inserted between the  $\leq MLTCMD$  and  $\leq MLTCMD$  tags.
- The tag cannot be started with a space.
- The <MLTCMD> and </MLTCMD> tags cannot be used in a single line.

#### Example 1:

```
<MLTCMD>banner_motd Welcome to
Cisco. You are using
Multi-line commands.
</MLTCMD>
```
#### Example 2:

```
<MLTCMD>banner motd ~ ${message}
</MLTCMD>
```
where {message} is a multi-line input variable.

#### **Restrictions for Using Multi-Line Banner Commands**

Cisco EPN Manager does not support multi-line banner commands. You can use *banner file xyz format* as shown in the following example.

```
#conf t
Enter configuration commands, one per line. End with Ctrl-Z.
(config)#parameter-map type webauth global
(config-params-parameter-map)# type webauth
(config-params-parameter-map)#banner file tftp://209.165.202.10/banner.txt
```

```
Create Templates To Automate Device Configuration Changes
```
Ш

```
(config-params-parameter-map)#^Z
#more tftp://192.168.0.0/banner.txt
Disclaimer:
Usage of this wireless network is restricted to authorized users only.
Unauthorized access is strictly forbidden.
All accesses are logged and can be monitored.
#
```
### <span id="page-6-0"></span>**Add Enable Mode Commands**

Use this syntax to add enable mode commands to your CLI templates:

```
#MODE_ENABLE<<commands >>#MODE_END_ENABLE
```
## <span id="page-6-1"></span>**Add Interactive Commands**

An interactive command contains the input that must be entered following the execution of a command.

To enter an interactive command in the CLI Content area, use the following syntax:

```
CLI Command<IQ>interactive question 1<R>command response 1 <IQ>interactive question
2<R>command response 2
```
where  $\langle IQ \rangle$  and  $\langle R \rangle$  tag are case-sensitive and must be entered as uppercase.

For example:

```
#INTERACTIVE
crypto key generate rsa general-keys <IQ>yes/no<R> no
#ENDS_INTERACTIVE
```
#### **Combining Interactive Enable Mode Commands**

Use this syntax to combine interactive Enable Mode commands:

```
#MODE_ENABLE
#INTERACTIVE
commands<IQ>interactive question<R>response
#ENDS_INTERACTIVE
#MODE_END_ENABLE
```
#### For example:

```
#MODE_ENABLE
#INTERACTIVE
mkdir <IQ>Create directory<R>XXX
#ENDS_INTERACTIVE
#MODE_END_ENABLE
```
#### **Adding Interactive Multi-line Commands**

This is an example of an interactive command that contains multiple lines:

```
#INTERACTIVE
macro name EgressQoS<IQ>Enter macro<R><MLTCMD>mls qos trust dscp
wrr-queue queue-limit 10 25 10 10 10 10 10
wrr-queue bandwidth 1 25 4 10 10 10 10
priority-queue queue-limit 15
wrr-queue random-detect 1
wrr-queue random-detect 2
wrr-queue random-detect 3
wrr-queue random-detect 4
wrr-queue random-detect 5
wrr-queue random-detect 6
wrr-queue random-detect 7
wrr-queue random-detect max-threshold 1 100 100 100 100
wrr-queue random-detect min-threshold 1 80 100 100 100
wrr-queue random-detect max-threshold 2 100 100 100 100
wrr-queue random-detect min-threshold 2 80 100 100 100
wrr-queue random-detect max-threshold 3 80 90 100 100
wrr-queue random-detect min-threshold 3 70 80 90 100
wrr-queue random-detect min-threshold 4 70 80 90 100
wrr-queue random-detect max-threshold 4 80 90 100 100
wrr-queue random-detect min-threshold 5 70 80 90 100
wrr-queue random-detect max-threshold 5 80 90 100 100
wrr-queue random-detect min-threshold 6 70 80 90 100
wrr-queue random-detect max-threshold 6 80 90 100 100
wrr-queue random-detect min-threshold 7 60 70 80 90
wrr-queue random-detect max-threshold 7 70 80 90 100
@</MLTCMD>
#ENDS_INTERACTIVE
```
## <span id="page-7-0"></span>**Use Global Variables in a Template**

Cisco EPN Manager enables you to deploy customized CLI configuration to your devices by creating CLI templates which contain these customized configuration options. When you create CLI templates or modify existing ones, you can define the content of the template using global and/or template variables.

- Template variables: allow you to input values to the variable during CLI template or service creation.
- Global variables: are predefined and associated with the CLI template or with a service at a global level (by default). You cannot view a global variable or input its values during service creation.

All variables names start with words that identify them as global or template variable. Global variables are accessible to all Cisco EPN Manager templates such as CLI templates or Composite templates. They identify the type of service (CE, L3VPN, CEM, etc.) that the variable can be associated with. If you create a new global variable, you must ensure that you specify a name that starts with the letters 'gv' followed by other words that promote easy identification of the variable. Global variables that you create, can be further edited and deleted. The global variables available in Cisco EPN Manager by default, cannot be edited or deleted. While global variables are applicable to all template types, the variables created specifically during CLI template creation are applicable to that template alone. These variables created during CLI template creation cannot be associated with other CLI templates.

In the CLI template configuration example shown below, 'gv.service-ethernet-maintInterfaceName' represents the global variable. If this template is associated with a service, then during service creation, the dynamic part of the global variable, 'mainInterfaceName', is replaced by the values (such as the ethernet interface, in case of CE services) specified in the service. However, you will not be able to view or modify this global variable during service creation. '\$descr' is a static value which represents the template variable. During service creation, thistemplate variable will enable you to modify orspecify a value of the typeString (for the description field).

interface \$gv.service-ethernet-mainInterfaceName description \$descr exit

To use global variables to create CLI templates:

#### **Step 1** Choose **Configuration** > **Templates** > **Global Variable** to create new global variables.

To use existing global variables that are pre-populated in Cisco EPN Manager for each service type (CE, L3VPN, and CEM), skip to Step 4.

- **Step 2** Click the Add '<sup>+</sup>' icon. To edit existing variables, select the global variable and click the Edit button.
- 
- **Step 3** Specify the following parameters and click **Save**. Your changes are saved in the Cisco EPN Manager database and are not immediately deployed to the device.
	- **Name**: Enter a unique name for the variable ensuring that the name starts with the letters 'gv' followed by the type of service this global variable is relevant to. You can use special characters such as the dot, hyphen, and underscore.
	- **Description**: Enter a unique description for easy identification of the variable. This description is extremely important to help identify the purpose of this variable that may be used in CLI templates. The CLI templates could further be used to provision services (such as L2 and L3 services). And on the service creation page, you will rely completely on the variable description to identify the purpose of the variable.
	- **Type**: Use one of the following options to specify the type of variable:
		- **String**: Enables you to create a text box for CLI templates. Only the string type of variable is applicable to CLI templates used in service provisioning.
		- **Integer**: Enables you to create a text box that accepts only numeric value. It can later be configured to specify a range for the value.
		- **IPv4 Address**: Enables you to create a text box that accepts only IPv4 addresses for CLI templates.
		- **Drop-down**: Enables you to create a drop-down list for CLI templates.
		- **Check box**: Enables you to create a check box field for CLI templates.
		- **Radio Button**: Enables you to create a radio button for CLI templates.
		- **Text Area**: Enables you to create a text area which allows multiline values for CLI templates.
	- **Value**: Specify the values that must be generated based on the selected Type values explained above.

If you want to specify the value during service creation or during CLI template creation, you can choose 'Not Available' as a place holder.

- **Display Label**: Enter how you want the variable to be displayed in the Cisco EPN Manager GUI.
- **Step 4** Associate the global variable with a CLI template:
	- a) Navigate to **Configuration > Templates > Features & Technologies**.
	- b) To create a new CLI template from scratch, see Create a New CLI [Configuration](#page-1-1) Template Using a Blank Template, on [page](#page-1-1) 2.
	- c) To associate global variables with existing templates, seeCreate a New CLI [Configuration](#page-2-0) Template Using An Existing [Template,](#page-2-0) on page 3.

d) To add global variables, from the Template Details section, use the **Add Global Variable** search field to locate the global variable. For easy identification, you can also use the **Global Variable** hyperlink displayed at the top right corner of the page. You can use global variables along with CLI, and/or template variables in the same CLI template.

You can identify the services that the variables belong to by looking at the variable name. Variables applicable to CE services, have variable names that start with the letters 'gv.ce-service-ethernet\*'. Variables applicable to L3VPN services, have variable names that start with the letters 'gv.l3vpn-service-l3vpn\*'. These variables can be associated with new or existing CLI templates.

- a) Make the required changes to the CLI template and click **Save as New Template**.
- b) The CLI template is now saved and displayed under **My Templates > CLI Templates (User Defined)**.
- c) (Optional) Deploy the CLI template to the devices as explained in Deploy [Templates](#page-11-2) to Devices, on page 12.
- **Step 5** (Optional) To provision services (L2, L3VPN, CEM, Flex LSP, Layer 3 link) using CLI templates (associated with global and template variables), see, Extend a [Circuit/VC](bk_CiscoEPNManager_2_2_1_UserAndAdministratorGuide_chapter16.pdf#nameddest=unique_522) Using Templates.

#### **Example**

Sample Global Variables Available in Cisco EPN Manager :

• Following are the sample global variables that can be used with L3VPN services:

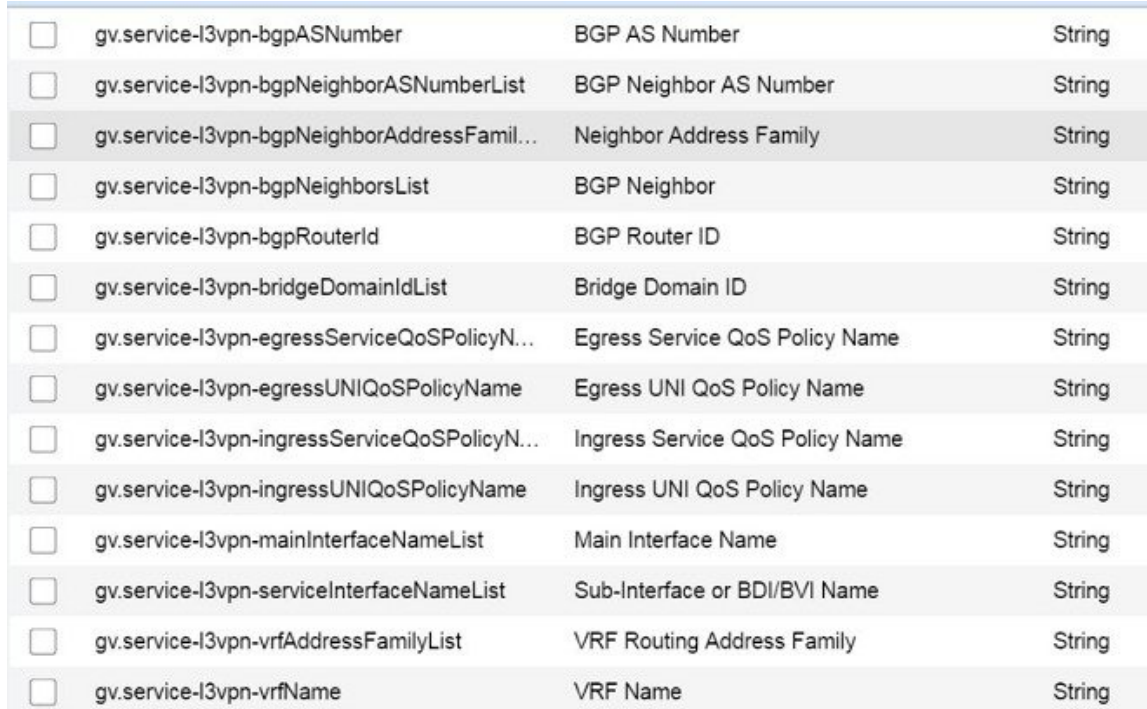

• Following are the sample global variables that can be used with CEM services:

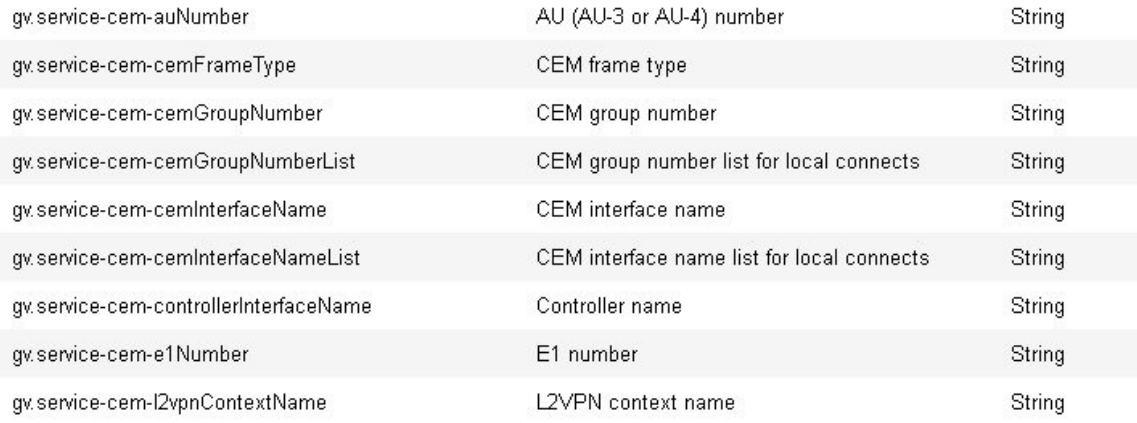

## <span id="page-10-0"></span>**Import and Export a CLI Configuration Template**

These topics explain how to export and import configuration templates. Templates can be exported templates have an .xml file name; multiple templates are exported as a zip file.

- If you export multiple configuration templates, the .xml files are placed in a zip file with the prefix name **Exported Templates**.
- Single files are exported and imported as .xml files
- You can import multiple .xml files by selecting individual files or by importing a zip file.
- When you import CLI templates, the user-defined global variables that are part of the file are not imported automatically. You need to add these variables to the CLI template manually.

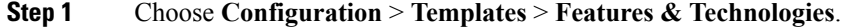

#### **Step 2**

П

- **Step 3** To export a configuration template:
	- a)
	- b) Select the template(s) that you want to export and click **Export**.
	- c) Save the files as the desired location.
- **Step 4** To import a configuration template:
	- a) Under the **CLI Templates** folder, hover your mouse cursor over the "i" next to **CLI**.
	- b) Click **Show All Templates**, then click **Import**.
	- c) In the **Import Templates** dialog box, choose the **My Templates** folder where you want to import the templates, then click **Select Templates** and navigate to the file you want to import.
	- d) Confirm your choices, then click **OK**.

## <span id="page-11-0"></span>**Create a New Composite Template**

All out-of-the-box and user-created templates can be added to a single composite template, which aggregates all of the individual feature templates that you need. When you create a composite template, you can also specify the order in which member templates should be executed. You can use composite templates to make changes to single or groups of devices.

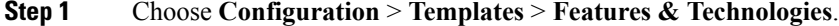

- **Step 2** Expand the **Composite Templates** folder and choose **Composite Templates**.
- **Step 3** In the **Template Basic** area, enter a name for the template.
- **Step 4** In the **Validation Criteria** area, choose the devices to which all of the templates contained in the composite template should apply. For example, if your composite template contains one template that applies to Cisco ASR 900 series routers and another that applies to all routers, you only need to choose **Routers** > **Cisco ASR 900 Series Aggregation Services Routers** from the Device Type list. If a device type is dimmed, the template cannot be applied on that device type.
- **Step 5** In the **Template Detail** area, choose the templates to include in the composite template. Using the arrows, place the templatesin the in the order in which they should be deployed to the devices.For example, to create an ACL and associate it with an interface, put the ACL template first, followed by the interface template.
- <span id="page-11-1"></span>**Step 6** Click **Save as New Template**. After you save the template, and apply it to your devices (see ).

## **Create a Shortcut to Your Templates Using Tags**

When you apply a tag to a template, the template is listed under the **My Tags** folder. Tagging a configuration template helps you:

- Search a template using the tag name in the search field
- Use the tagged template as a reference to configure more devices

To tag an existing template, follow these steps:

- **Step 1** Choose **Configuration** > **Templates** > **Features & Technologies**.
- <span id="page-11-2"></span>**Step 2** Expand the **My Templates** folder and choose the template that you want to tag.
- **Step 3** Enter a tag name in the **Tag as** text box, then click **Save**.

## **Deploy Templates to Devices**

These topics describe the ways you can deploy (run) groups of commands on devices using configuration templates:

- Create [Configuration](#page-12-0) Groups for Deploying Templates to Groups of Devices
- Deployment Flow for [Configuration](#page-12-1) Templates Using the Wizard
- [Deployment](#page-13-0) Flow for CLI Templates using the Wizard
- [Deployment](#page-14-0) Flow for Composite Templates Using the Wizard
- Deploy Templates to Devices Without Using [Configuration](#page-16-1) Groups

### <span id="page-12-0"></span>**Create Configuration Groups for Deploying Templates to Groups of Devices**

If you have devices that require the same configuration, you can create a *configuration group* that contains devices and templates that can be applied to those devices. Creating a configuration group allows you to quickly apply new templates without remembering to which devices the new templates should be deployed.

Composite templates allow you to group smaller templates together, but configuration groups specify the *relationship* between the templates and the groups of devices, and the order in which commands are executed.

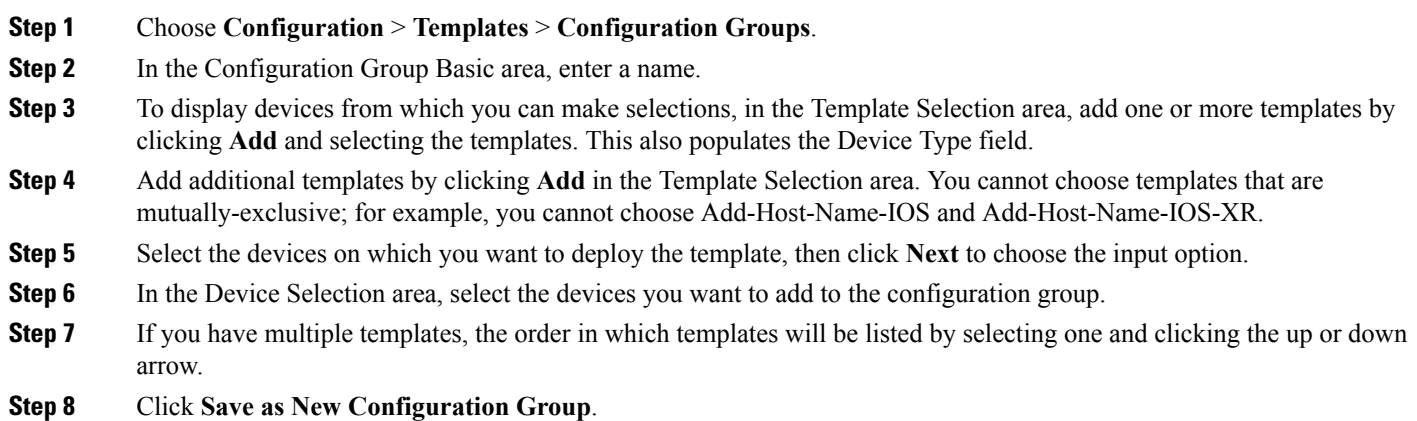

## <span id="page-12-1"></span>**Deployment Flow for Configuration Templates Using the Wizard**

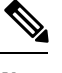

**Note** This deployment flow is not applicable for Controller based templates.

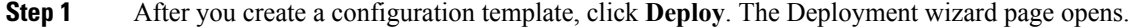

- **Step 2** Select the devices on which you want to deploy the template, then click **Next** to choose the input values.
- **Step 3** In the **Input Values** tab, you can toggle between the **Form** and **CLI** view.
- **Step 4** After entering the necessary configuration values, click **Next** or click **CLI** to confirm the device and template configuration values.
- **Step 5** Schedule the deployment job using **Schedule Deployment** tab, if required:
	- Create a meaningful deployment job name, then specify whether to run the now or in the future.
	- You can also schedule the job to run periodically on hourly, daily, weekly, monthly or yearly basis.
	- You can configure the following job options:

Failure Policy:

- **Ignore failure and continue**—This is the default option. The devices are randomly picked up for template deployment. If the job fails on a device, the job skips the device and continues with the remaining devices. The Job results show success/failure information for all the selected devices.
- **Stop on failure**—If the job fails to execute on a device, the job is stopped. The job results are updated only for the devices on which the job was executed successfully and for other devices which didn't undergo template deployment, "Not Attempted" message is shown. The order of devices chosen for deployment will be same as the device order in Value assignment pane.
- **Copy Running Config to Startup—If** the template deployment job succeeds, the running configuration of the device is copied to startup configuration.
- **Archive Config after deploy**—Creates a new config archive job and archives the configuration of devices after successfully deploying the template.
- **Step 6** Click **Next** to view the job deployment summary.
- **Step 7** On the **Deployment Summary** tab, you will see the CLI view for each of the device.
- **Step 8** Click **Finish** to deploy the template.
- <span id="page-13-0"></span>**Step 9** Click **Job Status** in the pop-up dialog box to launch the Job Dashboard to view the status of the job.

### **Deployment Flow for CLI Templates using the Wizard**

- **Step 1** After creating the CLI template, click **Deploy**. The Deployment wizard page opens.
- **Step 2** Select the devices on which you want to deploy the template, then click **Next** to choose the input option.
- **Step 3** Select the devices on which you want to deploy the template from the **Add devices** table. The selected devices appear in the **Devices to deploy** table.
- **Step 4** Select the mode in which you want to deploy the template. The options are **Work Flow** and **Export/Import CSV**.
- **Step 5** Click the **Work Flow** option and click **Next**. See *Step 6* .
- **Step 6** Alternately, click **Export/Import CSV** option, to update all the template properties for the selected devices using the CSV Export/Import mechanism.
	- a) Uncheck the **Do you want Optional Parameters** check box, if you want to skip the optional fields while filling the configuration values in the CSV file.
	- b) Click **Export CSV** to download the CSV template to your local system.
	- c) Enter the configuration values for each specific device in the downloaded CSV template.
	- d) Click **Import CSV** to upload the updated CSV file.The input values automatically gets updated.
	- e) Click **Next** to input values.
- **Step 7** In the **Input Values** tab, you can toggle between **Form** and **CLI** view. Configure the following in the Input Values tab:
	- a) Enter all the mandatory fields for each template, then click **Apply**.

If the validation is successful, then the border of the circle around the selected template changes to green.

The successful validation message means that the change has been applied only to the selected devices in the workflow. To complete the configuration, perform the remaining steps in the procedure. **Note**

П

- **Step 8** After entering the necessary configuration values, click **Next** or **CLI** to confirm the device and template configuration values.
- **Step 9** Schedule the deployment job using **Schedule Deployment** tab, if required:
	- Create a meaningful deployment job name, then specify whether to run the now or in the future.
	- You can also schedule the job to run periodically on hourly, daily, weekly, monthly or yearly basis.
	- You can configure the following job options:

Failure Policy:

- **Ignore failure and continue**—This is the default option. The devices are randomly picked up for template deployment. If the job fails on a device, the job skips the device and continues with the remaining devices. The Job results show success/failure information for all the selected devices.
- **Stop on failure**—If the job fails to execute on a device, the job is stopped. The job results are updated only for the devices on which the job was executed successfully and for other devices which didn't undergo template deployment, "Not Attempted" message is shown. The order of devices chosen for deployment will be same as the device order in Value assignment pane.
- **Copy Running Config to Startup**—If the template deployment job succeeds, the running configuration of the device is copied to startup configuration.
- **Archive Config after deploy**—Creates a new config archive job and archives the configuration of devices after successfully deploying the template.
- **Step 10** Click **Next** to view the job deployment summary.
- **Step 11** On the **Deployment Summary** tab, you will see the CLI view for each of the device.
- **Step 12** Click **Finish** to deploy the template.
- <span id="page-14-0"></span>**Step 13** Click **Job Status** in the pop-up dialog box to launch the Job Dashboard to view the status of the job.

## **Deployment Flow for Composite Templates Using the Wizard**

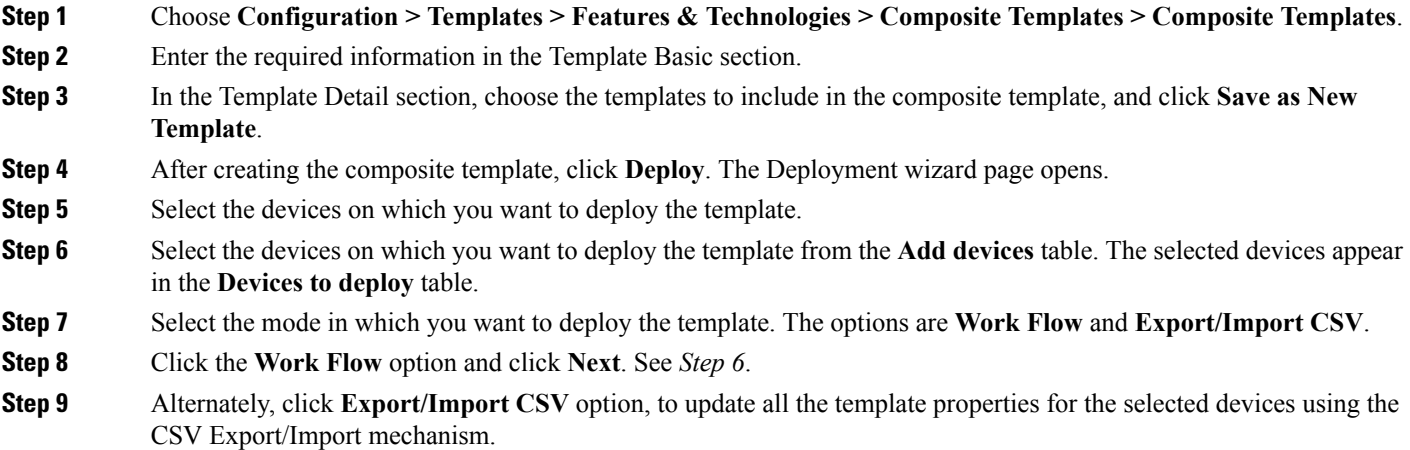

- a) Uncheck the **Do you want Optional Parameters** check box, if you want to skip the optional fields while filling the configuration values in the CSV file.
- b) Click **Export CSV** to download the CSV template to your local system.
- c) Enter the configuration values for each specific device in the downloaded CSV template.
- d) Click **Import CSV** to upload the updated CSV file.The input values automatically gets updated.
- e) Click **Next** to input values.
- **Step 10** In the **Input Values** tab, you can toggle between **Form** and **CLI** view. Configure the following in the Input Values tab:
	- a) Select templates for a device from the navigation widget. To select templates, click the circle (T1, T2, T3, T4, T5 ...) in the upper right corner. If there are more than five templates, click three dots. The drop-down list will pop-up with all the available templates.
	- b) Enter all the mandatory fields for each template, then click **Apply**.

If the validation is successful, then the border of the circle around the selected template changes to green and green tick mark appears adjacent to the selected templates for the available templates in the popup.

- **Step 11** After entering the necessary configuration values, click **Next** or **CLI** to confirm the device and template configuration values.
- **Step 12** Schedule the deployment job using **Schedule Deployment** tab, if required:
	- Create a meaningful deployment job name, then specify whether to run the now or in the future.
	- You can also schedule the job to run periodically on hourly, daily, weekly, monthly or yearly basis.
	- You can configure the following job options:

Failure Policy:

- **Ignore failure and continue**—This is the default option. The devices are randomly picked up for template deployment. If the job fails on a device, the job skips the device and continues with the remaining devices. The Job results show success/failure information for all the selected devices.
- **Stop on failure**—If the job fails to execute on a device, the job is stopped. The job results are updated only for the devices on which the job was executed successfully and for other devices which didn't undergo template deployment, "Not Attempted" message is shown. The order of devices chosen for deployment will be same as the device order in Value assignment pane.
- **Copy Running Config to Startup**—If the template deployment job succeeds, the running configuration of the device is copied to startup configuration.
- **Archive Config after deploy**—Creates a new config archive job and archives the configuration of devices after successfully deploying the template.
- **Step 13** Click **Next** to view the job deployment summary.
- **Step 14** On the **Deployment Summary** tab, you will see the CLI view for each of the device.
- **Step 15** Click **Finish** to deploy the template.
- **Step 16** Click **Job Status** in the pop-up dialog box to launch the Job Dashboard to view the status of the job.

## <span id="page-16-1"></span>**Deploy Templates to Devices Without Using Configuration Groups**

Once a template is saved, it can be deployed (run on) devices. You can deploy a template from the **Configuration** > **Templates** > **Features & Technologies** navigation area, or by using Configuration Groups, which is launched from **Configuration** > **Templates** > **Configuration Groups** (see Create [Configuration](#page-12-0) Groups for [Deploying](#page-12-0) Templates to Groups of Devices , on page 13).

To deploy a customized or system template from the **Features & Technologies** navigation area:

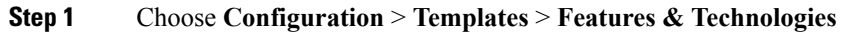

- **Step 2** Expand the drawer that contains the template(s) you want to deploy.
- **Step 3** Choose the templates you want to deploy, and click **Deploy**.
- <span id="page-16-0"></span>**Step 4** In the **Template Deployment** window, check the settings and schedule and click **OK**.

# **Check the Status and Results of a Deployed Configuration Template**

When you deploy a configuration template, Cisco EPN Manager displays a dialog box with a hyperlink that directs you to the Jobs window. From here you can:

- View the results of the command by clicking the History tab and expanding the job instance.
- Repeat the deployment, or schedule it for a later time
- Manage the job (delete it, pause it, resume it, and so forth).

I